# Excel zu Metrel Dateikonverter

# Willkommen!

Dieses Tool hilft Ihnen, Ihre Daten in ein xlsx Dateiformat (Excel) in das Metrel padfx-Dateiformat zu konvertieren. Sie können Ihre Daten dann einfach mit dem Metrel ES Manager oder der Metrel SDK-Software bearbeiten und/oder anzeigen.

# Excel-zu-Metrel-ESM-Dateikonverter Anweisungen

Verteiler:

Hersteller: METREL dd Ljubljanska cesta 77 1354 Horjul Slowenien

Webseite:[http://www.metrel.si](http://www.metrel.si/) Email:[metrel@metrel.si](mailto:metrel@metrel.si)

© 2022 METREL

Das Zeichen auf Ihrem Gerät bestätigt, dass dieses Gerät die Anforderungen der EU (Europäische Union) in Bezug auf Sicherheit und Vorschriften zur elektromagnetischen Verträglichkeit erfüllt.

Kein Teil dieser Veröffentlichung darf ohne schriftliche Genehmigung von METREL in irgendeiner Form oder mit irgendwelchen Mitteln vervielfältigt oder verwendet werden.

### Inhaltsverzeichnis

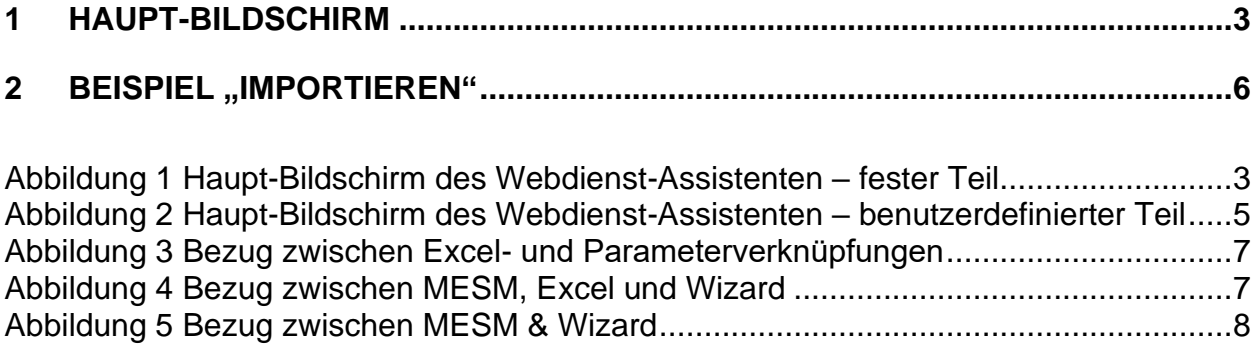

#### <span id="page-2-0"></span>**METREL**® Excel-zu-Metrel-ESM-Dateikonverter **Home About** Wizard Allgemeine Einstellungen Anzahl der Zeilen, die von oben übersprungen werden sollen:  $\sqrt{2}$ Arbeitsumfang 1. Ebene Safety of Electrical Equipment I Arbeitsumfang 2. Ebene PAT (new instruments) Strukturobjekte Einstellungen Strukturobjekttyp:  $\geq$  Knoten  $\boxplus$ Knoten  $\overline{\mathbf{v}}$ Zeileneinstellungen Strukturobjekttyp Appliance\_FD  $\overline{\mathbf{v}}$ Parameterverknüpfungen Parameter Appliance ID  $\overline{\mathbf{v}}$ Spaltenbuchstabe **IA** Null oder leer zulassen FALSCH ▿ Spaltentyp  $\overline{\mathbf{v}}$ Text Neue hinzufügen... Konfiguration laden Konfiguration speichern Wählen Sie eine Excel-Datei aus und starten Sie die Konvertierung rieht © 2022 von Metrel dd. Autor: Klemen Pavlic

Bild 1 Haupt-Bildschirm des Webdienst-Assistenten - fester Teil

<span id="page-2-1"></span>

| <b>Allgemeine Einstellungen</b>                                                                 |                                                    |
|-------------------------------------------------------------------------------------------------|----------------------------------------------------|
| Aktiviert Grundeinstellungen für die Erstellung von .padfx-Dateien.                             |                                                    |
| Anzahl der Zeilen, die von oben                                                                 | Definiert, wie viele Zeilen in der Excel-Datei     |
| übersprungen werden sollen                                                                      | übersprungen werden (beginnend, Zeile 1).          |
| Arbeitsumfang 1. Ebene                                                                          | Definiert den Haupt- und untergeordneten           |
|                                                                                                 | Arbeitsumfang für die erstellte .padfx-Datei. Der  |
| Arbeitsumfang 2. Ebene                                                                          | richtige Arbeitsumfang muss ausgewählt werden, um  |
|                                                                                                 | die Dateiübertragung auf das gewünschte Instrument |
|                                                                                                 | zu ermöglichen.                                    |
| Strukturobjekte Einstellungen                                                                   |                                                    |
| Ermöglicht die Erstellung einer Grundstruktur, in die die Strukturelemente mit relevanten Daten |                                                    |

importiert werden.

## **1 Haupt-Bildschirm**

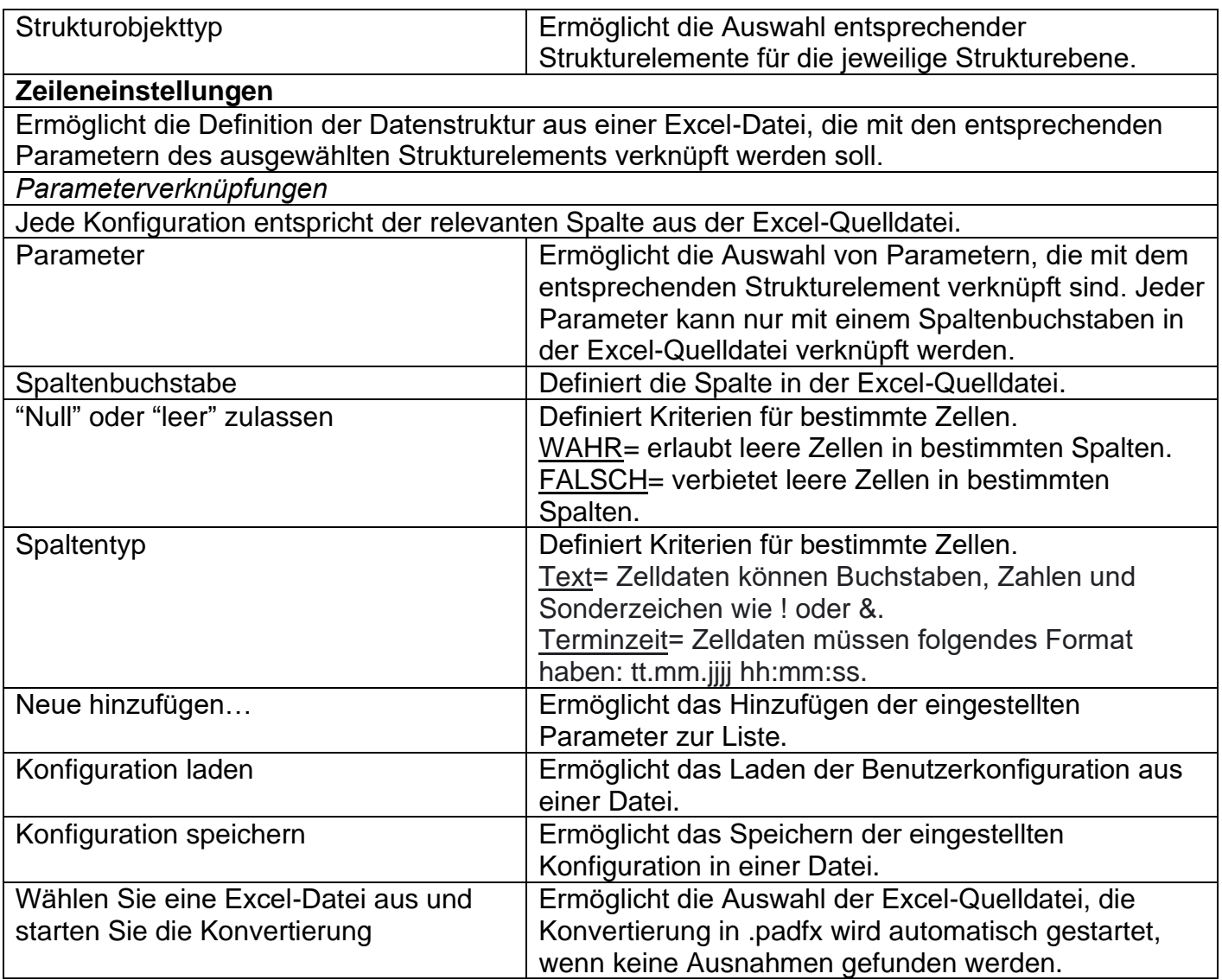

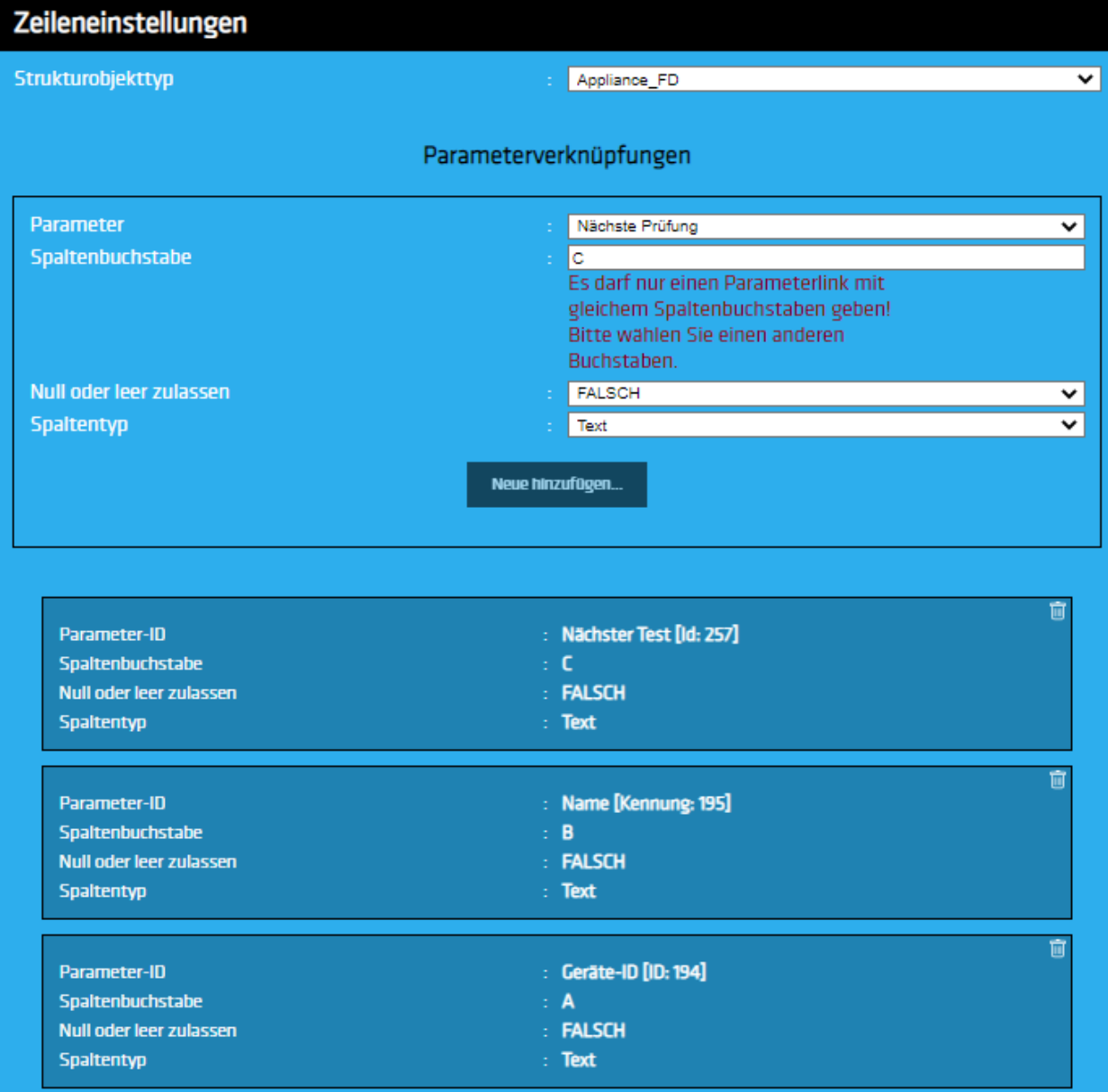

#### <span id="page-4-0"></span>*Bild 2 Dashboard-Bildschirm des Webdienst-Assistenten – benutzerdefinierter Teil*

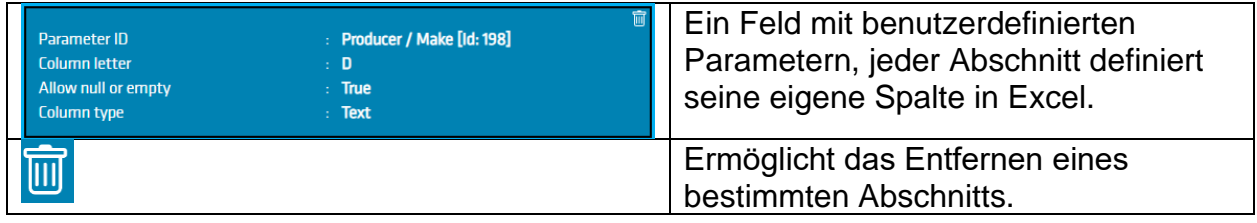

## **2 Beispiel importieren**

<span id="page-5-0"></span>Bereiten Sie zuerst die Excel-Datei vor und bringen Sie die Daten in das richtige Format. Die Daten werden in Spalten angeordnet, alle Zellen außer Datumsangaben werden als allgemein kategorisiert. Zellen, die Datumsangaben enthalten, werden als Datum kategorisiert und als tt.mm.jjjj formatiert.

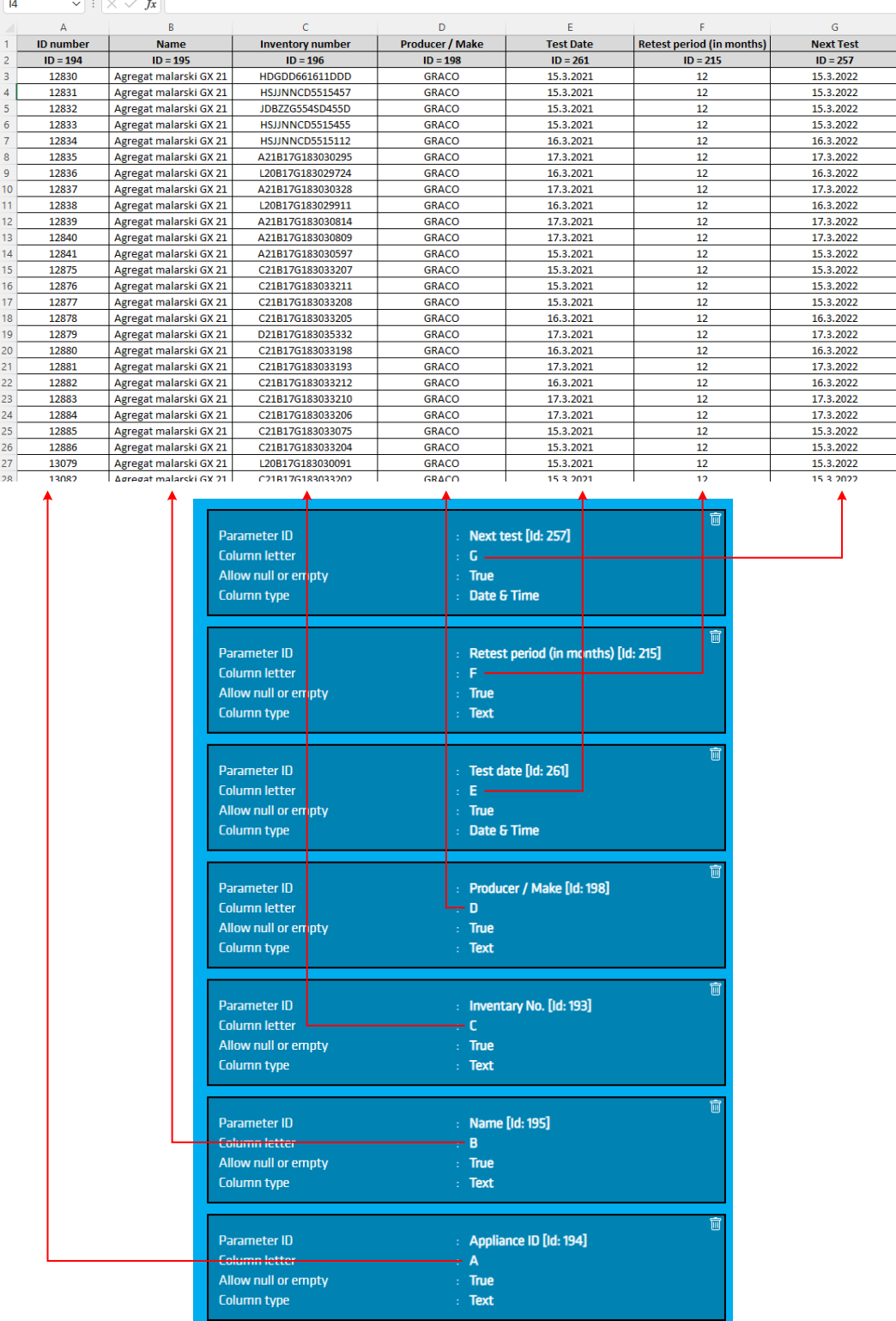

<span id="page-6-0"></span>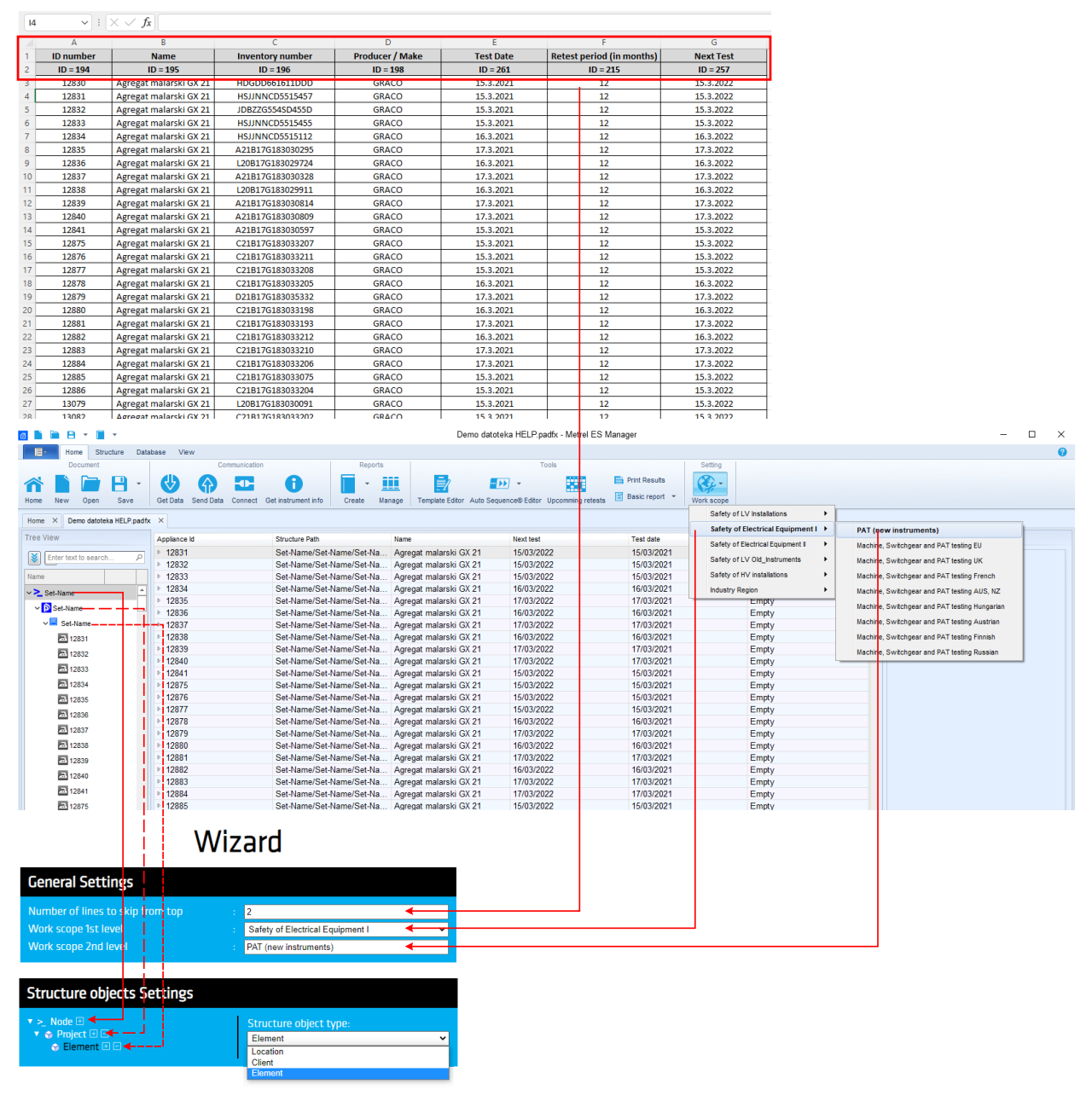

#### *Bild* 3 Bezug zwischen Excel- und Parameterverknüpfungen

<span id="page-6-1"></span>*Bild* 4 Bezug zwischen MESM, Excel und Wizard

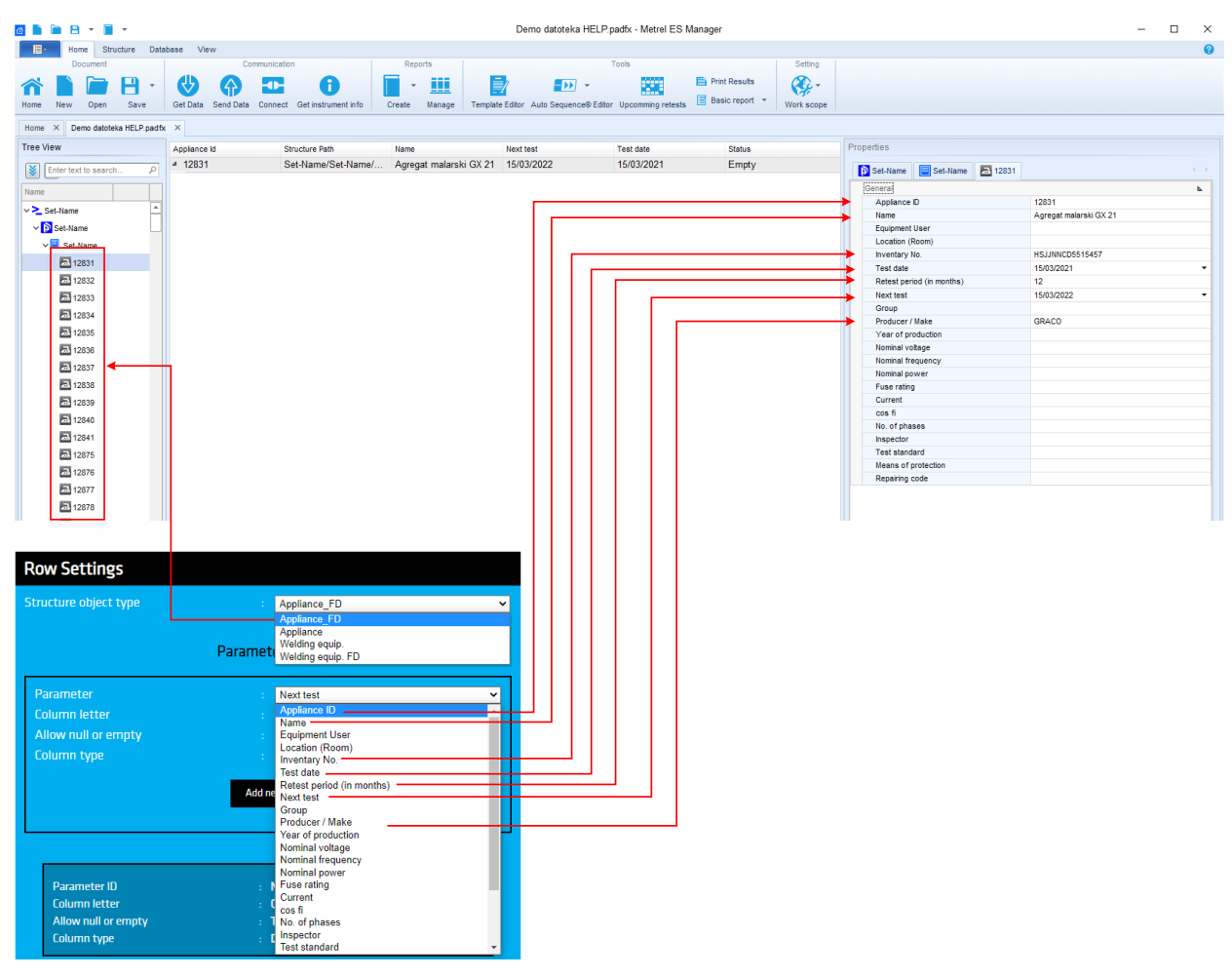

<span id="page-7-0"></span>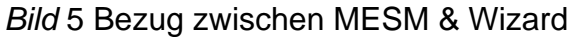